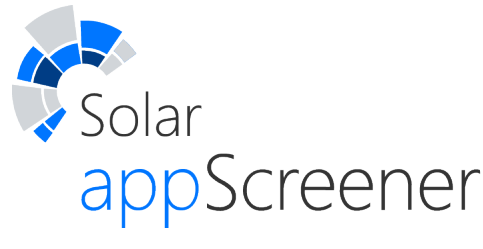

 $\hat{\mathbf{u}}$ 

 $\hat{\mathbf{U}}$ 

Ċ

 $\bullet$ 

 $\bar{a}$ 

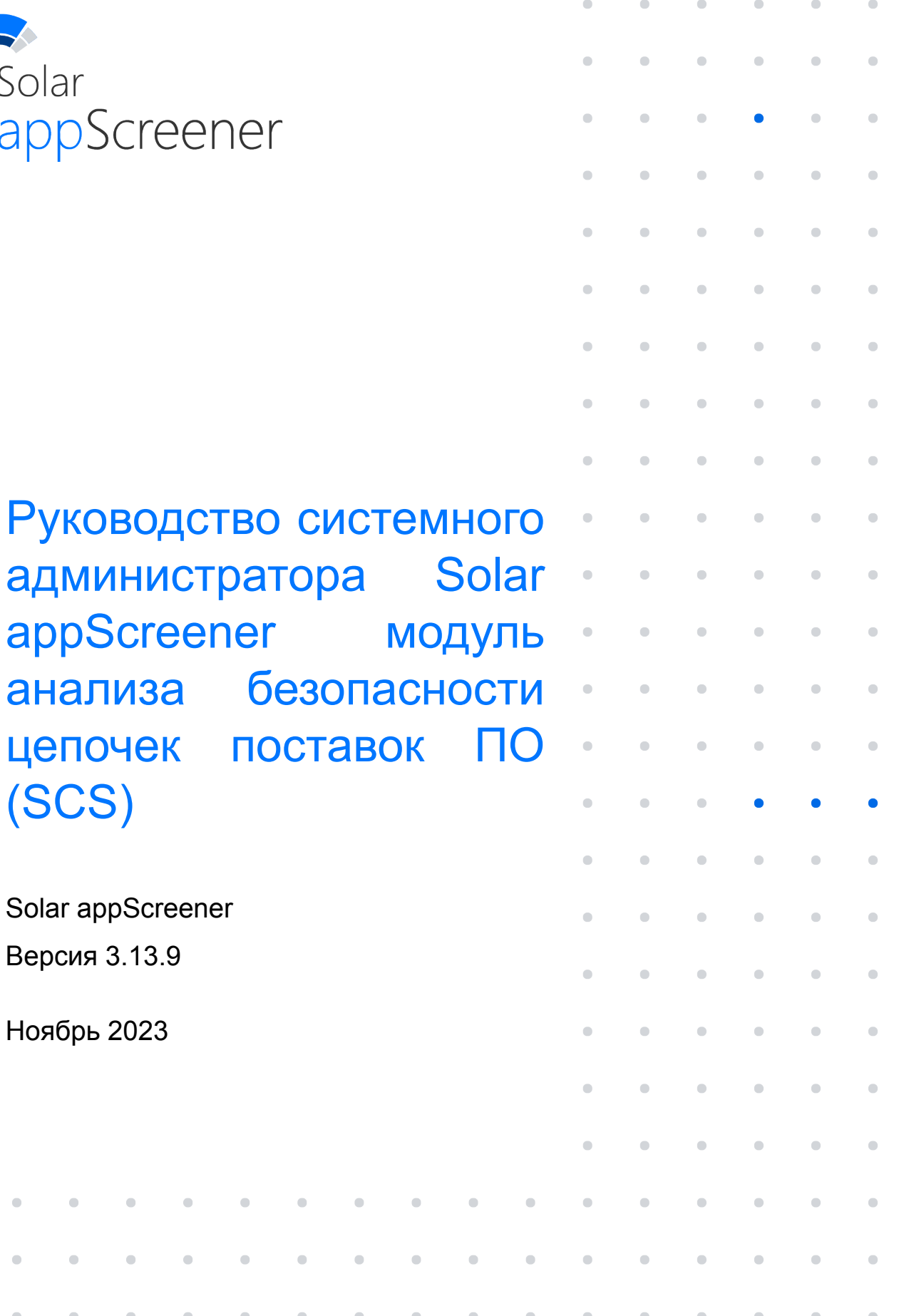

# **СОДЕРЖАНИЕ**

л.

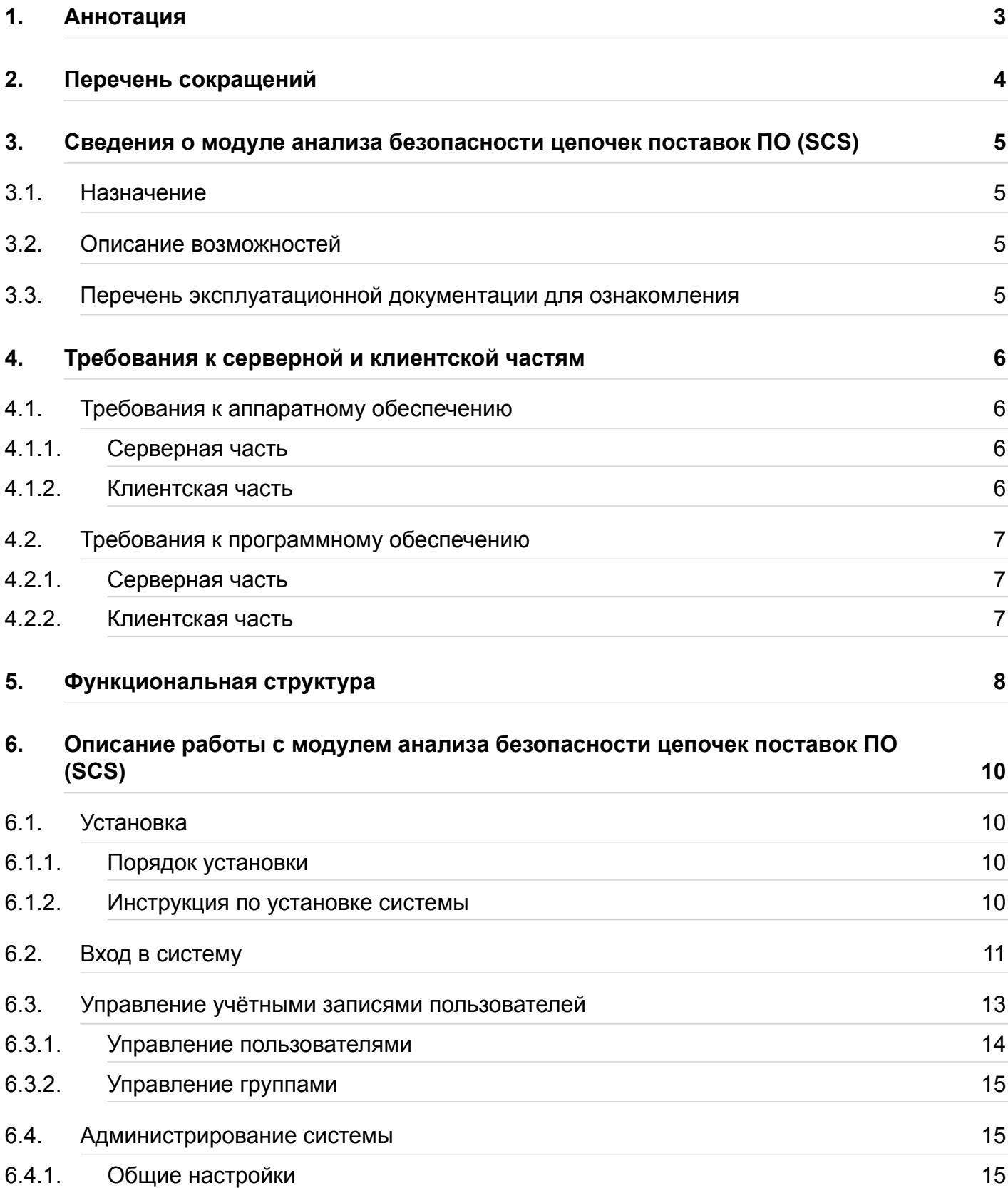

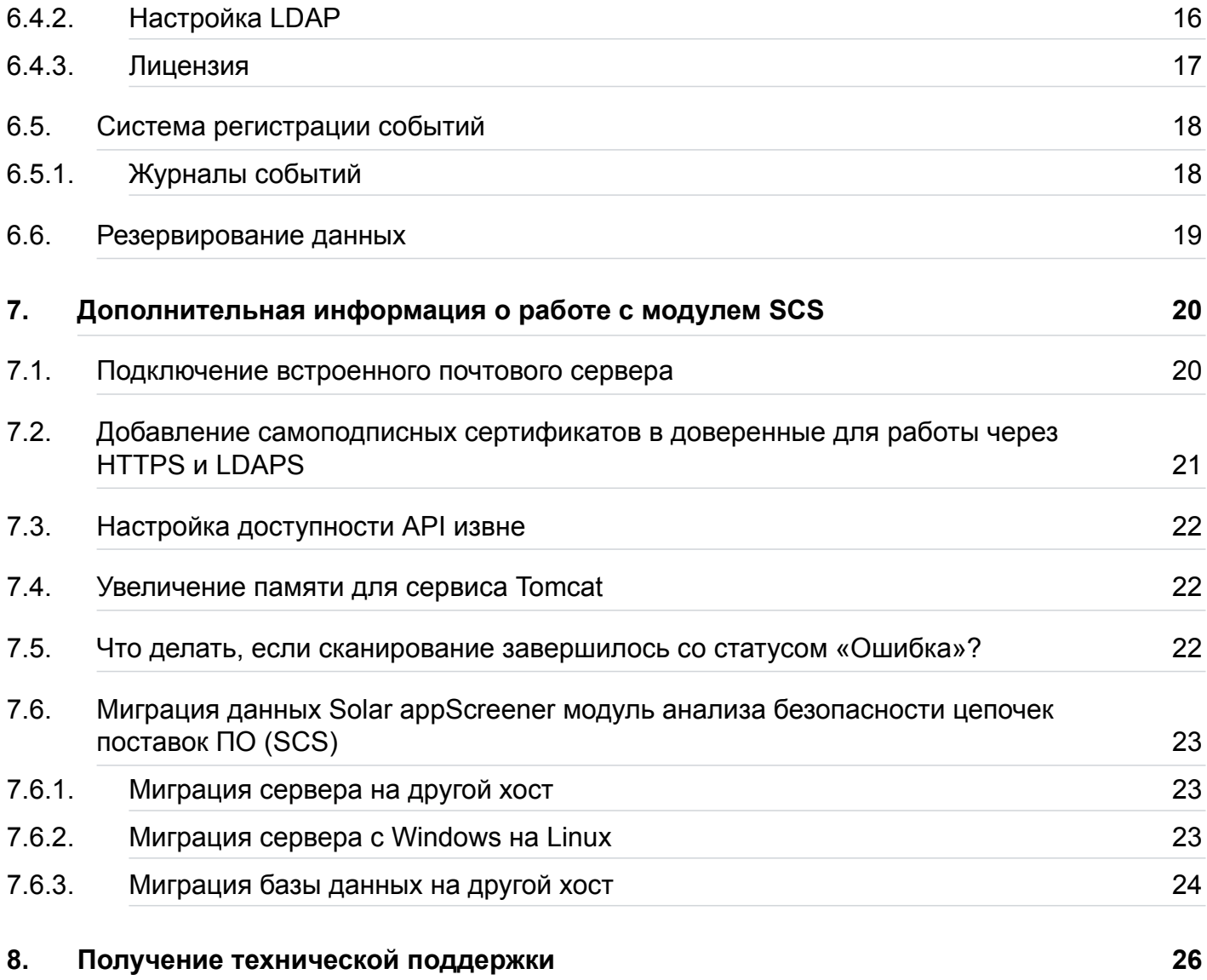

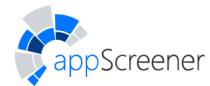

# 1. АННОТАЦИЯ

Настоящий документ представляет собой руководство по установке и настройке Solar appScreener модуль анализа безопасности цепочек поставок ПО (далее Модуль SCS). Документ предназначен для интеграторов и системных администраторов модуля SCS и содержит описание процедур установки, настройки и сопровождения модуля SCS.

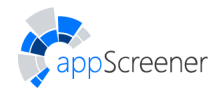

# <span id="page-4-0"></span>2. ПЕРЕЧЕНЬ СОКРАЩЕНИЙ

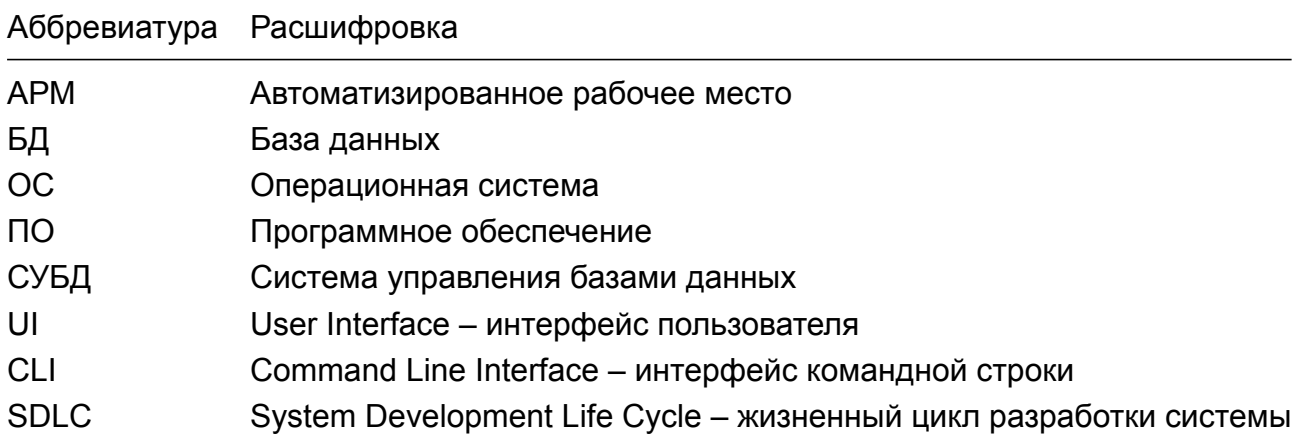

# <span id="page-5-0"></span>**3. СВЕДЕНИЯ О МОДУЛЕ АНАЛИЗА БЕЗОПАСНОСТИ ЦЕПОЧЕК ПОСТАВОК ПО (SCS)**

## <span id="page-5-1"></span>**3.1. Назначение**

Модуль SCS предназначен для выявления рисков атаки на цепочки поставок ПО в библиотеках с открытым исходным кодом, используемых в коде приложения.

## <span id="page-5-2"></span>**3.2. Описание возможностей**

Модуль SCS предоставляет следующие возможности:

- Анализ рисков цепочек поставок.
- Мониторинг изменения уровня безопасности приложения.

В модуле SCS реализована возможность генерации отчётов для получения информации по результатам анализа проектов. Отчёты можно генерировать в формате DOCX, PDF, CSV и HTML и отправлять по почте. Также результаты анализа можно просматривать и сравнивать непосредственно в веб-интерфейсе модуля SCS.

# <span id="page-5-3"></span>**3.3. Перечень эксплуатационной документации для ознакомления**

В поставку модуля SCS входят следующие эксплуатационные документы:

- Руководство системного администратора (для Windows и Linux);
- Руководство пользователя.

# **4. ТРЕБОВАНИЯ К СЕРВЕРНОЙ И КЛИЕНТСКОЙ ЧАСТЯМ**

## <span id="page-6-0"></span>**4.1. Требования к аппаратному обеспечению**

### <span id="page-6-1"></span>**4.1.1. Серверная часть**

<span id="page-6-2"></span>Система поставляется модулями. Для корректной работы требуется последовательно установить необходимый набор модулей. Модули можно установить на один сервер или на несколько серверов, связанных в одну сеть. Ссылки на скачивание модулей содержатся в инструкции по установке модуля SCS.

- APP модуль обязательный модуль, веб приложение, отвечает за логику работы всей системы;
- SCS модуль модуль анализа безопасности цепочек поставок ПО.

#### **4.1.1.1. Минимальные характеристики оборудования для установки на одном сервере**

Для функционирования модуля SCS на одном сервере, требуется оборудование со следующими минимальными характеристиками:

- 10 ядерный процессор с тактовой частотой 2.2 ГГц;
- объем оперативной памяти 24 ГБ;
- минимальный объем жесткого диска 600 ГБ SSD/ SAS HDD (при увеличении количества сканирований требуемый объем может увеличиться);
- поддерживаемые операционные системы.

В зависимости от количества сканирований безопасности цепочек поставок ПО (SCS) минимальные характеристики могут возрасти.

#### **4.1.1.2. Минимальные характеристики для установки модулей на отдельных серверах**

Для развертывания модуля SCS на отдельном сервере требуются следующие минимальные характеристики:

- 4 ядерный процессор с тактовой частотой 2.2 ГГц;
- объем оперативной памяти 16 ГБ;
- минимальный объем жесткого диска 100 ГБ SSD/ SAS HDD;
- поддерживаемые операционные системы (см. Требования к программному обеспечению).

### **4.1.2. [Клиент](#page-6-4)ская часть**

<span id="page-6-4"></span><span id="page-6-3"></span>АРМ администратора модуля SCS должно быть оборудовано персональным компьютером с подключением к внутренней сети компании.

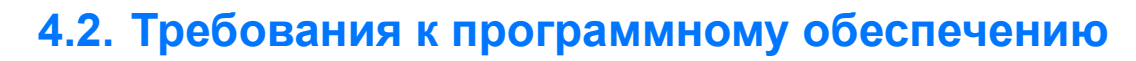

#### <span id="page-7-0"></span>**4.2.1. Серверная часть**

Для функционирования модуля SCS на серверном оборудовании должно быть установлено следующее программное обеспечение:

- Операционная система:
	- ∘ Ubuntu 20.04 LTS;
	- ∘ Ubuntu 22.04 LTS;
	- ∘ Red Hat Enterprise Linux 8 (RHEL8);

 $\blacksquare$ 

- ∘ CentOS 7;
- ∘ RedOS 7;

Screener

∘ Astra Linux Special Edition 1.7.3+.

Обязательно требуется установить модуль **ENV**: предоставляется с дистрибутивом модуля SCS, строго под каждую операционную систему из списка.

Также на серверной части должны выполняться следующие требования к аппаратно-программному комплексу:

- чистая операционная система без предустановленного стороннего ПО;
- наличие и доступность пакетов из базовых репозиториев для операционной системы;
- привилегии пользователя root/administrator;
- $\bullet$  свободные ТСР-порты 80, 443, 61616.

### **4.2.2. Клиентская часть**

В состав программного обеспечения компьютера должна входить программа-клиент, предоставляющая пользователю возможность навигации и просмотра web-ресурсов (браузер). Рекомендуемые браузеры (актуальные версии):

- Mozilla Firefox:
- Google Chrome;
- Safari;
- Internet Explorer;
- Microsoft Edge.

Рекомендуем в настройках браузера разрешить выполнение **JavaScript** и сохранение файлов **cookies**.

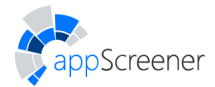

# <span id="page-8-0"></span>5. ФУНКЦИОНАЛЬНАЯ СТРУКТУРА

 $\blacksquare$ 

Solar appScreener модуль анализа безопасности цепочек поставок ПО (SCS) включает следующие модули:

- Web-приложение:
	- $\circ$  UI:
	- $\circ$  API;
	- Backend:
	- $\circ$  DB
- Message broker.
- Daemon.
- Модуль анализа безопасности цепочек поставок ПО (SCS):

Web-приложение. Модуль представляет собой веб-приложение, развернутое на сервере Apache Tomcat. Через Web-приложение осуществляется взаимодействие с остальными компонентами модуля SCS. Web-приложение включает компоненты UI и Backend.

- UI. Компонента веб-приложения пользовательский интерфейс. UI взаимодействует с Backend.
- Backend. Компонента веб-приложения. Выполняет все сложные/долгие операции:
	- обновление БД при запуске анализа;
	- взаимодействие с модулем Message broker:
		- добавление задачи в очередь;
		- опрос для установления статуса;
		- выгрузка результатов.
	- сохранение результатов в БД;
	- формирование списка рисков Supply chain, подготовка отчётов.

БД. База данных (PostgreSQL) для хранения информации.

Message broker. Реализует очередь с приоритетами и является промежуточным модулем между Backend и Daemon.

**Daemon.** Обращается к модулю Message broker для получения данных о задачах, запускает соответствующие модули анализа. Выполняет мониторинг работы модулей, отправляет в Message broker информацию об обновлениях статуса, а также результаты сканирования.

Модули анализа. Запускаются модулем Daemon через CLI. В выбранном формате фиксируют статус и результаты сканирования.

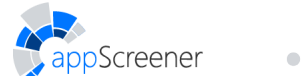

 $\bullet$ 

 $\bullet$ 

 $\sim$  0  $\,$ 

CLI. Command Line Interface. Взаимодействует с модулем Backend по сети, предоставляет доступ к функциональности модуля SCS через CLI.

 $\mathcal{A} \subset \mathcal{A}$ 

# <span id="page-10-0"></span>**6. ОПИСАНИЕ РАБОТЫ С МОДУЛЕМ АНАЛИЗА БЕЗОПАСНОСТИ ЦЕПОЧЕК ПОСТАВОК ПО (SCS)**

# **6.1. Установка**

### <span id="page-10-1"></span>**6.1.1. Порядок установки**

<span id="page-10-2"></span>От того, какой вариант установки будет предпочтительным: на одном сервере или нескольких, зависят требования к аппаратным ресурсам сервера/серверов (см. Требования к аппаратному обеспечению). Количество серверов и работающих на них модулей можно скорректировать после установки, добавив или удалив необходимые элементы (сервера, модули) в систему.

**[Обратите внимание](#page-6-1)**: на один сервер может быть установлено только по одному экземпляру модулей из списка ниже:

- Для развертывания системы требуется загрузить и установить обязательный модуль **ENV** для выбранного дистрибутива ОС (см. Требования к программному обеспечению), его необходимо устанавливать на каждый новый сервер (при новой установке, при добавлении в систему нового сервера). Данный модуль подготавливает окружение сервера к комплексной работе с остальным[и модулями, устанавливает систему](#page-6-4) контейниризации (docker). Модуль ENV зависит от операционной системы развернутой на хосте.
- Далее следует установить на сервер модуль веб приложения **APP**. Данный модуль отвечает за логику работы системы и управляет работой опциональных модулей. APP модуль не зависит от операционной системы и может быть развернут только на одном сервере, т.к. к нему привязывается лицензия. Одна лицензия = один работающий модуль.
- Модуль анализа безопасности цепочек поставок ПО (SCS) (опциональный), может быть установлен совместно с другими модулями или вынесен на отдельный сервер. Может быть развернут на нескольких серверах одновременно (увеличивает пропускную способность установки по SCS сканированию).

### **6.1.2. Инструкция по установке системы**

<span id="page-10-3"></span>Первым на сервер/сервера всегда устанавливается модуль ENV, затем обязательно следует установить на один сервер модуль веб приложения APP. Опциональные модули (SCS) устанавливаются последними, порядок установки не важен.

#### **Установка ENV модуля**

- 1. Скачать и распаковать архив.
- 2. Открыть в терминале директорию распакованного архива.
- 3. Выполнить команду:

sudo bash actions.sh install | sudo tee -a /tmp/appscreener\_ENV.log

и следовать инструкциям.

#### **Установка APP модуля**

- 1. Скачать и распаковать архив.
- 2. Открыть в терминале директорию распакованного архива.
- 3. Выполнить команду:

sudo bash actions.sh | sudo tee -a /tmp/appscreener\_APP.log

и следовать инструкциям.

#### **Установка модуля SCS**

- 1. Скачать и распаковать архив (архивы).
- 2. Открыть в терминале директорию распакованного архива.
- 3. Выполнить команду:

SCS модуль: sudo bash actions.sh | sudo tee -a /tmp/appscreener\_SCS.log

и следовать инструкциям.

4. При установке модуля на сервер, отличный от сервера модуля APP, в файле /opt/appscreener/core/sca/configs/daemon.env заменить значение поля **queueURI** на адрес сервера с установленным модулем APP, например: queueURI=tcp://10.10.10.10:61616 После чего перезапустить службу модуля командой: sudo systemctl restart appscreener-scs.service

#### **Дальнейшая установка и настройка системы**

- 1. На сервер[е с развернутым APP м](tcp://10.10.10.10:61616)одулем в браузере перейти по адресу http://localhost , или на рабочей станции в сети сервера в браузере открыть адрес - http://<APP\_module\_installation\_address>.
- 2. Во всплывающем окне с предложением загрузить лицензию скопировать идентификатор установки и отправить его по почте для создания лицензии под конкретную инсталляцию.
- 3. Загрузить полученную лицензию через интерфейс.
- 4. Зайти в систему: логин: **admin**, пароль: **\*put\_admin\_password\_here\***.
- 5. Смените пароль учётной записи в **Личном кабинете**.
- 6. Загрузить файл **Rules.zip** (находится в архиве с APP модулем). Войти в систему как администратор, на вкладке **Администрирование** > **Настройки системы** > **Правила** выбрать и загрузить файл Rules.zip.

Руководство по работе с системой можно загрузить из интерфейса, на вкладке **О продукте**.

## **6.2. Вход в систему**

<span id="page-11-0"></span>Для входа в веб-интерфейс модуля SCS (далее UI) введите в адресной строке браузера адрес **http://<host>**, где host – адрес сервера, на который был установлен модуль, или адрес сервера на котором установлен модуль веб приложения (APP.module), в случае если установка проводилась на нескольких серверах. Появится окно авторизации (рис. 6.1).

Для входа в систему введите логин, пароль и нажмите **Войти**.

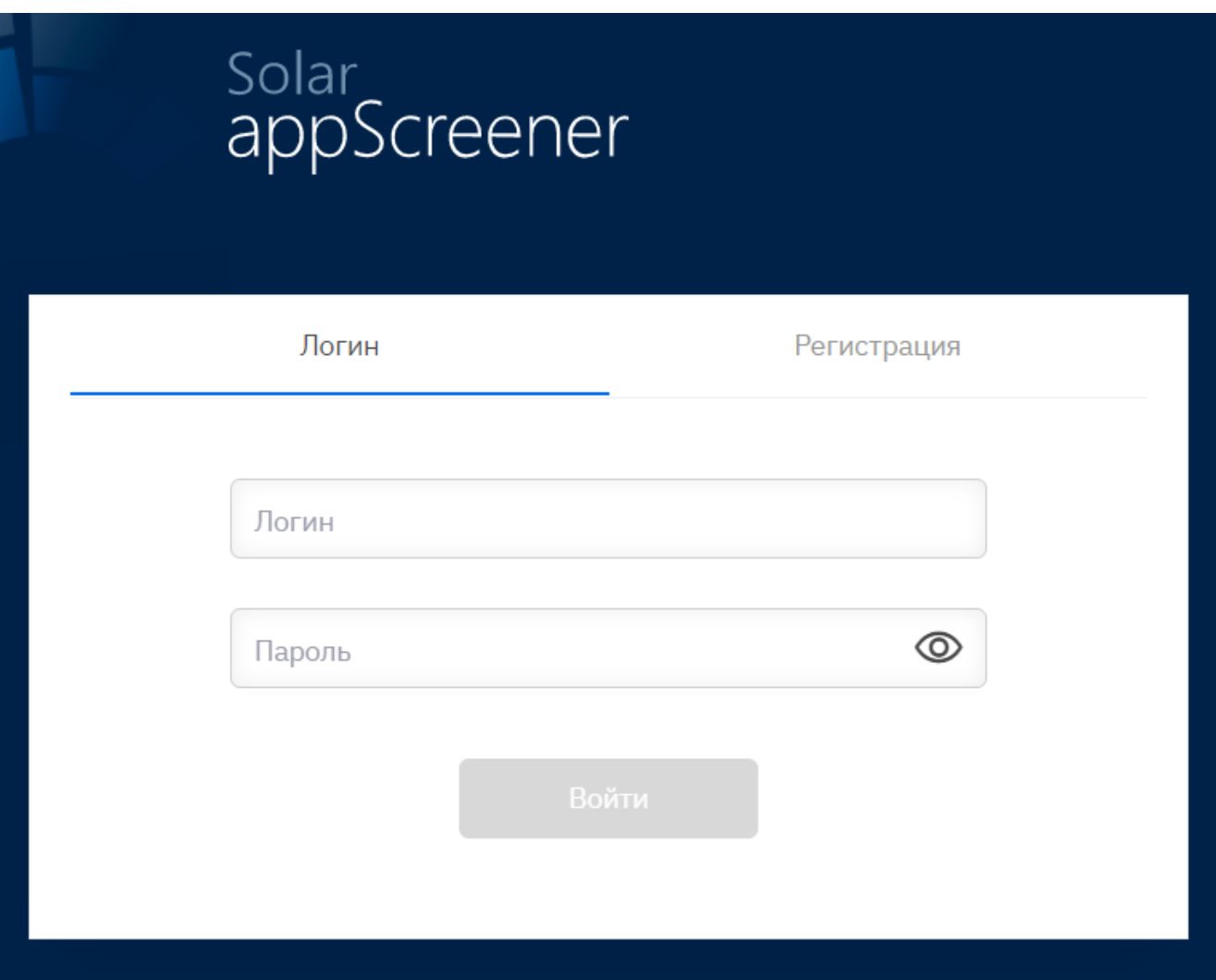

Рис. 6.1: Авторизация пользователя

При введении неверных идентификационных данных на экране отобразится сообщение **Неверный логин и/или пароль**.

Прежде чем начать использование модуля SCS, необходимо ознакомиться с Пользовательским соглашением и нажать кнопку **Принимаю** (рис. 6.2).

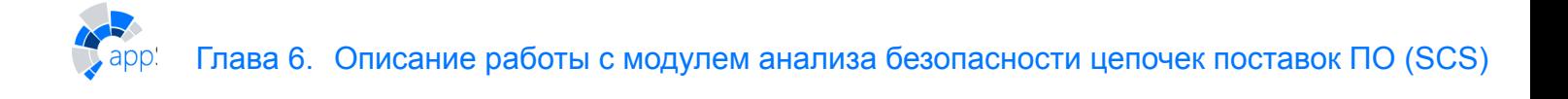

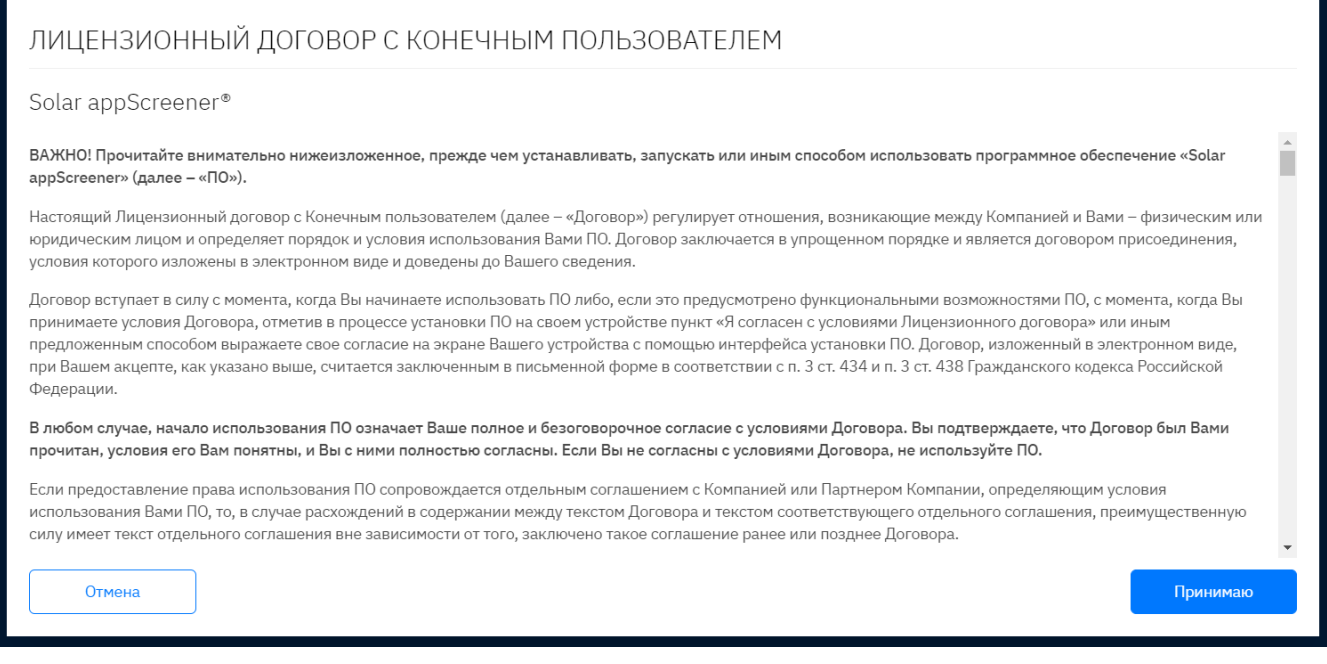

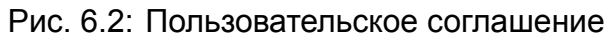

После успешного входа в систему отображается **Домашняя страница**.

При наличии созданных проектов **Домашняя страница** будет содержать до 4х последних запущенных сканирований в проектах.

# <span id="page-13-0"></span>**6.3. Управление учётными записями пользователей**

В модуле анализа безопасности цепочек поставок ПО (SCS) используется механизм ролевого разграничения доступа. За каждой ролью закреплен набор доступных пользователю (группе пользователей) действий в системе.

В модуле анализа безопасности цепочек поставок ПО (SCS) реализованы 2 роли: администратор и пользователь по умолчанию. Права пользователя по умолчанию можно настроить. **Администратор** — пользователь с максимальными привилегиями. Ему доступны:

- раздел **Администрирование**;
- все проекты с максимально доступными правами;
- все доступные в лицензии возможности анализа;
- все приватные сущности, созданные другими пользователями.

Также к его функциям относится управление учётными записями пользователей.

<span id="page-13-1"></span>**Пользователь по умолчанию** имеет стандартный набор прав, позволяющих выполнять анализ и проводить верификацию результатов. Опция **Настраиваемые права** позволяет гибко настроить профиль пользователя, указывая необходимые ограничения или наоборот выдавая дополнительные доступы к функциональности модуля SCS. По умолчанию, пользователи имеют доступ только к тем проектам, которые они создали. Доступ к существующим проектам в системе нужно выдавать отдельно.

### 6.3.1. Управление пользователями

#### 6.3.1.1. Создание учётной записи пользователя

Для создания пользователя:

- 1. Перейдите в раздел Пользователи > Создать пользователя.
- 2. Введите логин, пароль и ФИО.
- 3. Введите e-mail, название организации, веб-сайт организации, должность и телефон (опционально).
- 4. Поля Учётная запись действительна с/до позволяют регулировать срок доступа пользователя к системе. До наступления/после завершения срока пользователь не сможет совершить вход в систему, при этом его учётная запись будет доступна администратору. По желанию, администратор сможет изменить срок доступа.
- 5. Поле Доступно Supply chain сканирований позволяет регулировать количество доступных для пользователя сканирований соответствующего типа. При отсутствии доступных сканирований пользователь также не сможет создать пустой проект.
- 6. Выберите общие права для пользователя:
- 7. Настройте параметры, которые не будут отображаться для других пользователей в сканированиях, запущенных данным пользователем, в разделе Ограничения ВИДИМОСТИ.
- 8. Настройте доступ к проектам в системе.
- 9. Выберите права в проектах или в группах проектов. Права пользователя на проект, на группу проектов и полученные через группу пользователей работают по принципу объединения. Если пользователь является автором проекта, он получает все доступные права в проекте (за исключением ограничений, которые могут быть заданы в разделах Общие права доступа, Ограничения видимости, Анализировать ЯЗЫКИ).
- 10. Нажмите Сохранить.

Для редактирования/удаления пользователя либо редактирования его прав нажмите на логин пользователя в списке, внесите требуемые изменения и нажмите Сохранить/Удалить пользователя.

#### 6.3.1.2. Блокировка пользователя

В форме редактирования пользователя предусмотрен механизм ручной блокировки пользователя. Чтобы заблокировать пользователя:

- 1. Кликните на логин пользователя в списке пользователей.
- 2. В открывшейся форме редактирования пользователя укажите причину блокировки. Причина отобразится пользователю при попытке входа.
- 3. Нажмите Заблокировать.

После нажатия кнопки Заблокировать причину блокировки указать будет нельзя.

<span id="page-14-0"></span>Для разблокировки пользователя перейдите в форму редактирования заблокированного пользователя и нажмите Разблокировать.

### 6.3.2. Управление группами

Для удобства назначения ролей пользователи могут быть объединены в группы. Чтобы создать группу пользователей:

- 1. Перейдите в раздел Группы пользователей > Создать группу.
- 2. Введите имя группы.
- 3. Добавьте описание группы (опционально).
- 4. Выберите состав группы из списка пользователей.
- 5. Выберите общие права и права в проектах.
- 6. Нажмите Сохранить.

Для редактирования/удаления группы нажмите на название группы в списке, внесите требуемые изменения и нажмите Сохранить/Удалить группу.

## 6.4. Администрирование системы

В разделе Администрирование > Настройки системы можно управлять настройками модуля SCS, загружать правила поиска рисков Supply chain, обновлять лицензию.

### 6.4.1. Общие настройки

На вкладке **Настройки системы > Общие** можно управлять настройками модуля SCS.

#### 6.4.1.1. Система

В разделе Система можно работать со следующими настройками:

- Максимальный размер загружаемого файла в поле можно выставить лимит на размер загружаемого файла в битах.
- Продолжительность сессии определяет время, по истечении которого нужно будет повторно авторизоваться в веб-интерфейсе модуля SCS.
- Приостановить систему для приостановки всех активных сканирований. Прогресс сохраняется.

#### 6.4.1.2. Почта

В разделе Почта можно работать со следующими настройками:

- Администратор на указанные здесь электронные адреса будут приходить уведомления о запусках сканирования и сбоях.
- Обратная связь указанные здесь пользователи будут получать отзывы о работе системы.
- От в этом поле можно указать адрес, который будет указан как отправитель.
- Хост хост, используемый на почтовом сервере для подключения.
- Localhost доменное имя почтового сервера.
- Пароль пароль, используемый для аутентификации.
- Порт порт, используемый на почтовом сервере для подключения.
- SSL ssl для почтового сервера, принимает значения true/false.
- TSL start starttls для почтового сервера, принимает значения true/false.
- Пользователь логин, используемый для авторизации.

В разделе также можно настроить системные оповещения. Для оповещений об окончании лицензии и подписки на тех. поддержку можно настроить период и частоту напоминаний, а также выбрать вариант отображения: письма и/или оповещения в интерфейсе.

#### 6.4.1.3. Управление пользователями

Регистрация позволяет управлять настройками:

- Подтверждение активация этого чекбокса добавляет необходимость подтверждения адреса электронной почты при регистрации пользователя модуля SCS через REST.
- Доступное время работы в системе до подтверждения почты в этом поле можно указать время, в течение которого пользователь может пользоваться продуктом без подтверждения.
- Срок действия в этом поле можно указать дни действия учётной записи по умолчанию.
- Уведомление администратора при активации этого чекбокса администратор системы будет получать уведомления на почту о регистрации пользователя через REST.

Права по умолчанию позволяют задать права по умолчанию для пользователей, созданных через вызов API и созданных администратором, а также настроить для них права в проекте.

Ротация пароля позволяет настроить:

- Ротация пароля активация чекбокса включает принудительную смену пароля учётных записей пользователей с определенной периодичностью.
- Срок действия пароля в поле можно указать продолжительность действия пароля.
- Ежедневно уведомлять пользователя о истечении срока действия пароля в поле можно указать срок, в течение которого пользователь будет получать оповещения о необходимости поменять пароль учётной записи.

Блокировка пользователя при превышении лимита попыток входа позволяет настроить:

- Блокировать пользователя при превышении лимита попыток входа активация чекбокса включает блокировку пользователя при превышении попыток входа с неверным паролем.
- Срок блокировки в поле можно указать продолжительность действия блокировки пользователя.
- Лимит попыток входа в поле можно указать лимит попыток авторизации с неверным паролем.

### 6.4.2. Настройка LDAP

<span id="page-16-0"></span>Для настройки LDAP (рис. 6.3):

- 1. Перейдите в Настройки системы > LDAP.
- 2. Нажмите Добавить подключение.
- 3. Укажите параметры нового подключения (в тултипе справа от поля можно найти подсказку). Обратите внимание, что в некоторых случаях для AD может требоваться подключение только по доменному имени (не по ір и другим адресам).
	- DNS сервер или C:\windows\system32\drivers\etc\hosts содержит адрес, совпадающий с главным доменным именем сертификата.
	- Для авторизации в AD может требоваться доменный префикс в логине.
- 4. Нажмите Проверить соединение, после успешного выполнения нажмите Подключить.
- 5. Синхронизируйте пользователей LDAP. Для синхронизированных пользователей система создаст учётные записи в модуле SCS. Работать с ними можно как с локальными пользователями

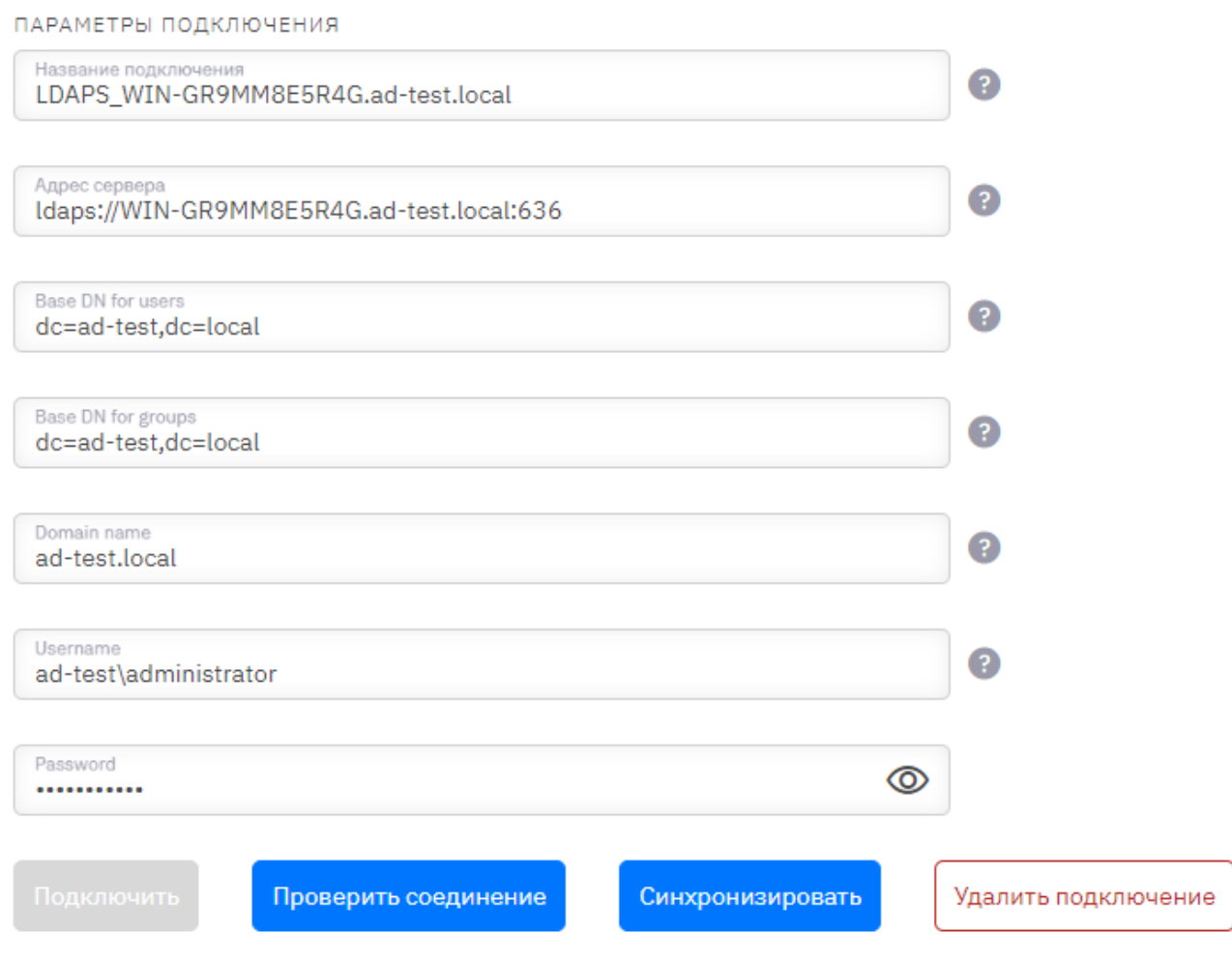

Рис. 6.3: Раздел Настройки системы > LDAP

### <span id="page-17-0"></span>6.4.3. Лицензия

Для обновления Лицензии:

- 1. Перейдите в Настройки системы > Лицензия.
- 2. Выберите файл с лицензией.

<span id="page-18-0"></span>3. Нажмите Сохранить.

### 6.5. Система регистрации событий

Подсистема регистрации событий модуля SCS регистрирует события для каждого модуля (APP, SCS).

Подсистема регистрации событий фиксирует следующие события:

- действия пользователей:
	- запуск, остановка, просмотр результатов и другие действия со сканированиями и проектами;
	- авторизация;
	- ⊙ действия с правилами;
	- действия администратора;
- технические события системы:
	- состояние запушенных сканирований:
	- состояние работы подключенных модулей анализа;
	- блокировка/разблокировка пользователей;
	- отправка e-mail сообщений;
	- проверка ограничений пользователя;
	- сообщения об ошибках системы;
	- файловые операции.

<span id="page-18-1"></span>Все события заносятся в журналы событий.

### 6.5.1. Журналы событий

Модуль интеграции анализа рисков цепочек поставок ПО (SCS) может создавать несколько файлов журналов событий. Они отличаются уровнем детализации:

- ERROR события с ошибками системы:
- WARN события с предупреждениями, которые потенциально могут привести к событиям с ошибкой:
- INFO события с информацией состояния/действий системы;
- DEBUG события с отладочными данными для анализа работы системы разработчиками.

Все модули записывают и хранят журналы событий в файловой системе сервера, на котором они функционируют.

#### Журналы событий АРР модуля

В составе веб-приложения (АРР модуль) работают нескольких подсистем:

- NGINX отвечает за хранение каркаса портала и служит reversproxy для обращений извне. Файлы журнала событий nginx находятся на установке системы по пути /opt/appscreener/app/services/frontend/logs и состоят из:
	- access.log (журнал обращений клиентов к веб-серверу);
	- error.log (журнал ошибок веб-сервера).
- BACKEND отвечает за логику работы веб-приложения. Файлы журнала событий подсистемы находятся на сервере по пути **/opt/appscreener/app/services/backend/logs** и состоят из:
	- ∘ appscreenererror.log (только события с ошибками);
	- ∘ appscreener-warn.log (события с ошибками и предупреждениями);
	- ∘ appscreener-debug.log (события с ошибками, предупреждения, информация о работе системы и отладочные данные).
- ARTEMISMQ отвечает за контроль работы анализаторов (очередь сканирований). Файлы журнала событий ArtemisMQ можно получить на сервере с работающим модулем APP, выполнив команду:

```
sudo docker logs artemis
```
• POSTFIX - отвечает за работу почтового сервера, для отправки из системы модуля SCS сообщений. Файлы журнала событий postfix можно получить на сервере с работающим модулем APP, выполнив команду:

sudo docker logs postfix

#### **Журналы событий SCS модуля**

Модуль отвечает за работу алгоритмов анализа рисков цепочек поставок ПО. При работе модуля на нескольких серверах, журналы событий будут храниться в файловой системе сервера отдельно для каждого экземпляра модуля. Журналы модуля хранятся в директории **/opt/appscreener/core/scs/services/scsdaemon/logs**.

Все журналы производят ежедневную ротацию и архивирование в аллоцированные директории.

## **6.6. Резервирование данных**

<span id="page-19-0"></span>Для резервирования данных системы требуются копии:

1. **Базы данных приложения**. Дамп базы данных можно получить, выполнив на хосте с  $APP$  MOДУЛЕМ: sudo docker exec app-db pg dump -U backend backend > db\_dump.sql

#### 2. **Директорий**:

- /opt/appscreener/app/services/backend/files/
- /opt/appscreener/app/services/frontend/nginx/ssl/
- 3. **Файлов конфигурации**:
	- На сервере с APP модулем:
		- ∘ /opt/appscreener/app/configs/backend.env
		- ∘ /opt/appscreener/app/configs/postgresql.env
		- ∘ /opt/appscreener/app/services/frontend/nginx/templates/default.conf.template
	- На сервере с SCS модулем:
		- ∘ /opt/appscreener/core/scs/configs/scs-daemon.env
- 4. **Логов приложения** (опционально, см. Журналы событий).

# <span id="page-20-0"></span>**7. ДОПОЛНИТЕЛЬНАЯ ИНФОРМАЦИЯ О РАБОТЕ С МОДУЛЕМ SCS**

## <span id="page-20-1"></span>**7.1. Подключение встроенного почтового сервера**

В дистрибутив поставки входит почтовый сервер и клиент **Postfix**, который можно использовать как релей для пересылки писем. Клиент использует TLS-протокол для подключения к сторонним почтовым серверам.

Обратите внимание:

- Во внешних сервисах письма могут приходить в папку **Спам**, если явно не указать фильтрацию входящих писем.
- Письма могут приходить с некоторой задержкой (из-за попадания в «Серый список»).
- Журнал событий сервера можно посмотреть с помощью команды, которую необходимо запустить на хосте, где развёрнут **APP** модуль: sudo docker logs postfix

Для настройки встроенного почтового сервера:

- 1. Перейдите в раздел **Администрирование** > **Настройки системы** > **Общие** > **Почта**.
- 2. Заполните поля **Администратор**, **Обратная связь** и **От**. В поле **Хост** добавьте значение **postfix**, в поле **Порт** — значение **25**, остальные поля оставьте пустыми.

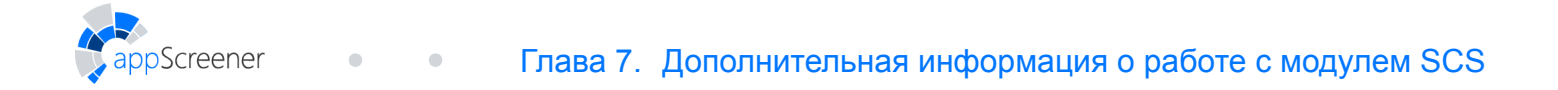

#### **DOUTA**

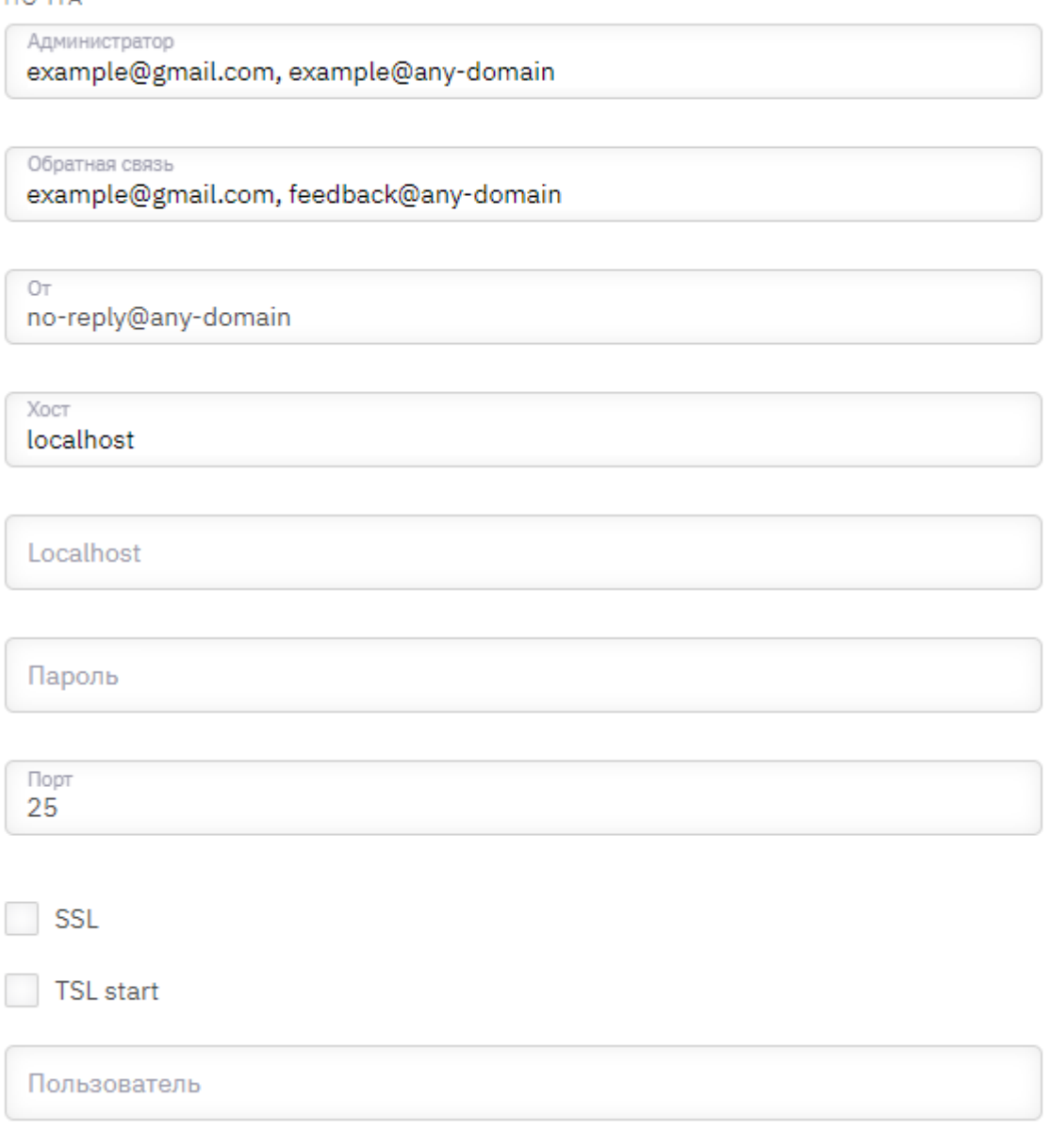

Рис. 7.1: Настройка почтового сервера

- 3. Настройте политику оповещений в разделе Администрирование > Настройки системы > Общие > Оповещения.
- <span id="page-21-0"></span>4. Нажмите Сохранить.

# 7.2. Добавление самоподписных сертификатов в доверенные для работы через HTTPS и LDAPS

Для добавления сертификата в доверенные необходимо::

1. Загрузить на сервер где развернуто веб-приложение (APP.module) системы, файл сертификата в формате РЕМ. Этот формат представляет собой ASCII-файл, закодированный по схеме Base64. Возможные расширения: . pem, . crt, . cer. Для примера используется. сег-файл сертификата LDAPS: example.cer.

2. Выполнить команды:

docker cp example.cer backend:/

docker exec backend keytool -importcert -noprompt -cacerts -storepass changeit -file "/example.cer" -alias "example-cert"

- 3. Проверить наличие только что добавленных сертификатов в списке доверенных: docker exec backend keytool -cacerts -storepass changeit -list | grep examplecert
- 4. Остановить процессы сканирования или дождаться их завершения. Перезапустить работу АРР модуля:

<span id="page-22-0"></span>sudo systemctl restart appscreener-app.service

# 7.3. Настройка доступности АРІ извне

Порядок настройки следующий:

- 1. Подключитесь к хосту, где развернут АРР модуль.
- 2. Запустите терминал.
- 3. Узнайте адрес машины с помощью команды: ip a.
- 4. Откройте конфигурационный файл: /opt/appscreener/app/configs/backend.env
- 5. Измените значения полей на следующие (HTTP/HTTPS в зависимости от того, какой протокол используется):
	- installation.externalBackendAddress=http://frontend/app/
	- installation.externalFrontendAddress=http://frontend/
- 6. Сохраните изменения.
- <span id="page-22-1"></span>7. Перезапустите сервис APP модуля: sudo systemctl restart appscreener-app.service

## 7.4. Увеличение памяти для сервиса Tomcat

Чтобы увеличить объём памяти для сервиса Tomcat:

- 1. На хосте с модулем APP откройте конфигурационный файл: /opt/appscreener/app/configs/backend.env
- 2. В следующей строке замените значение Xmx4096M на Xmx8192M: CATALINA OPTS="-Xms1024M -Xmx4096M" ДОЛЖНО ПОЛУЧИТЬСЯ: CATALINA OPTS="-Xms1024M -Xmx8192M"
- 3. Выйдите с помощью Ctrl+x, сохранив изменения.
- <span id="page-22-2"></span>4. Перезапустите модуль APP: sudo systemctl restart appscreener-app.service

# 7.5. Что делать, если сканирование завершилось со статусом «Ошибка»?

При возникновении ошибок во время сканирования обратитесь в службу поддержки. К письму приложите скриншот страницы сканирования с описанием ошибок по языкам программирования. Если ошибок несколько, то приложите несколько скриншотов.

В более сложных случаях для диагностики ошибок необходимы файлы журнала событий системы:

/opt/appscreener/core/sca/services/sca-daemon/logs

/opt/appscreener/app/services/backend/logs

<span id="page-23-0"></span>/opt/appscreener/app/services/frontend/logs

# 7.6. Миграция данных Solar appScreener модуль анализа безопасности цепочек поставок ПО (SCS)

### <span id="page-23-1"></span>7.6.1. Миграция сервера на другой хост

Для миграции сервера модуля SCS с Host\_1 на Host\_2 необходимо:

1. На Host 1 выполнить:

sudo docker exec app-db pg dump -U backend backend > db dump.sql

- 2. Развернуть новую установку модуля SCS на Host 2.
- 3. Перенести дамп базы на Host 2.
- 4. Перенести директорию /opt/appscreener/app/services/backend/files/ с Host 1 на Host 2 по тому же пути.
- 5. На Host 2 выполнить:

sudo systemctl stop appscreener-app.service sudo docker volume rm -f app-postgres-data sudo docker compose -f/opt/appscreener/app/app.compose.yml up -d app-db sudo docker cp db\_dump.sql app-db:/ (выполнить команду из директории, где находится дамп базы данных) sudo docker exec app-db bash -c "psql -U backend backend < db\_dump.sql" sudo systemctl start appscreener-app.service

### <span id="page-23-2"></span>7.6.2. Миграция сервера с Windows на Linux

Чтобы выполнить миграцию сервера модуля SCS с Windows на Linux, необходимо:

#### Ha Windows host:

- 1. Завершить или дождаться завершения всех активных сканирований.
- 2. В домашней директории открыть файл pg\_dump в PowerShell:

#### C:\appscreener\3rd-party\PostgreSQL\13\bin\pg dump -E UTF-8 -f C:\appscreener\db\_dump.sql -U backend backend

3. При запросе пароля, ввести его при подключении к БД (расположен в Environment Variables > System variables > hibernate.connection.password).

- 4. Перенести на **Linux\_host** следующие файлы и папки:
	- **C:\appscreener\db\_dump.sql**
	- **C:\appscreener\files\b**
	- **C:\appscreener\files\s**

#### На **Linux\_host**:

Screener

- 1. Установить систему модуля SCS.
- 2. Копировать с **Windows\_host** на **Linux\_host** файлы и папки для миграции в удобную директорию.
- 3. Остановить работу веб-приложения:

#### **sudo docker stop backend**

4. Удалить БД новой установки:

#### sudo docker exec app-db dropdb -p 5432 -h localhost -U backend  $-$ maintenance-db=postgres -f -e backend

5. Создать пустую БД:

sudo docker exec app-db createdb -p 5432 -h localhost -U backend backend

6. Перейти в директорию с файлами для миграции (**db\_dump.sql, /b, /s**) и провести миграцию файлов из дампа:

sudo cat db dump.sql | sudo docker exec -i app-db psql -p 5432 -h localhost -U **backend -d backend** 

7. Провести копирование директорий **b** и **s**:

sudo cp -r s/ /opt/appscreener/app/services/backend/files

**sudo cp r b/ /opt/appscreener/app/services/backend/files**

8. Перезапустить службу приложения **APP**:

**sudo systemctl restart appscreenerapp.service**

### **7.6.3. Миграция базы данных на другой хост**

Для миграции базы данных модуля SCS на новый хост необходимо:

На хосте с модулем **APP**:

- 1. Завершить или дождаться завершения всех активных сканирований.
- 2. Остановить сервис приложения:

#### **sudo systemctl stop appscreenerapp**

3. Сделать дамп базы данных:

#### sudo docker exec app-db pg\_dump -U backend backend > db\_dump.sql

4. Запомнить или записать значение поля *hibernate.connection.password* в **/opt/appscreener/app/configs/backend.env**.

На хосте, где вы хотите развернуть СУБД PostgreSQL:

- 5. Установить СУБД PostgreSQL версии не ниже 13.0.
- 6. Создать в БД пользователя с именем backend и паролем из поля hibernate.connection.password.
- 7. Создать пустую базу данных с именем backend от пользователя с именем backend.
	- для хоста: sudo createdb -p 5432 -h localhost -U backend backend (может потребоваться пользователь postgres, sudo su - posrgres)
	- $\partial$ ля Docker: sudo docker exec createdb -p 5432 -h localhost -U backend backend
- 8. Выполнить загрузку дампа БД (db dump.sql) в пустую базу:
	- для хоста: sudo cat db\_dump.sql sudo psql -p 5432 -h localhost -U backend -d backend (может потребоваться пользователь postgres, sudo su - posrgres)
	- для Docker: sudo cat db dump.sql sudo docker exec -i psql -p 5432 -h localhost -U backend -d backend
- 9. Сделать подключение к серверу доступным извне.

На хосте с модулем АРР:

Screener

- 10. Открыть файл /opt/appscreener/app/configs/backend.env для редактирования.
- 11. Изменить hibernate.connection.url=jdbc:postgresql:/app-db:5432/backend?ssl=falsee, изменив имя подключения к контейнеру app-db на адрес сервера с развернутой БД, например: hibernate.connection.url=jdbc:postgresql:/####.####.#.####:####/backend?ssl=falsee.
- 12. Сохранить изменения и запустить сервис приложения:

sudo systemctl start appscreener-app

# **8. ПОЛУЧЕНИЕ ТЕХНИЧЕСКОЙ ПОДДЕРЖКИ**

Для получения консультации по техническим вопросам можно обратиться по адресу support.appscreener@rt-solar.ru.

С условиями поддержки можно ознакомиться на сайте компании Solar Security. При оформлении запроса следует указать номер контракта на техническую поддержку, [описать проблему, указать свое](mail:support.appscreener@rt-solar.ru) полное имя, адрес электронной почты и номер телефона.